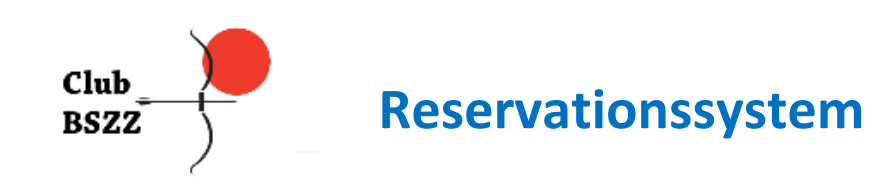

## **Anleitung zum Club BSZZ Reservations-System**

#### **Infos zu den Trainings Zonen**

Zonen und Maximale Anzahl Schützen pro Zone:

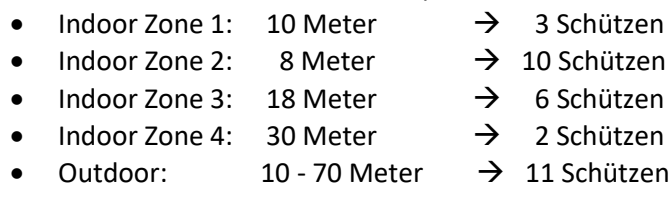

#### **Trainingszeiten**

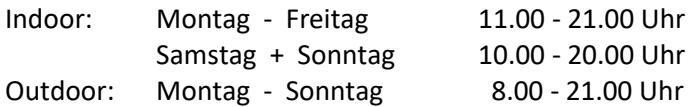

#### **Geführte Trainings:**

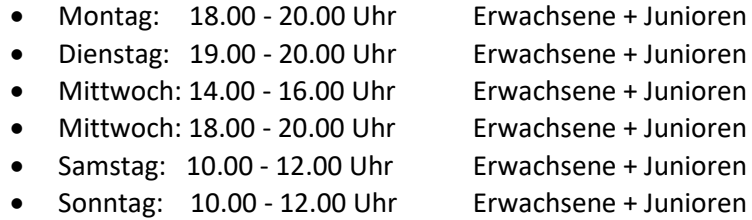

#### **Start des Reservations-Systems (Login)**

Falls du über keinen Link verfügst, kannst du ihn im BSZZ bei Christine unter folgender E-Mail anfordern:

info@bogensportzentrum.ch

Mit dem zugestellten Link kannst du das Reservations-System in deinem Browser aufrufen. Das Reservations-System funktioniert auf allen Endgeräten und Betriebssystemen.

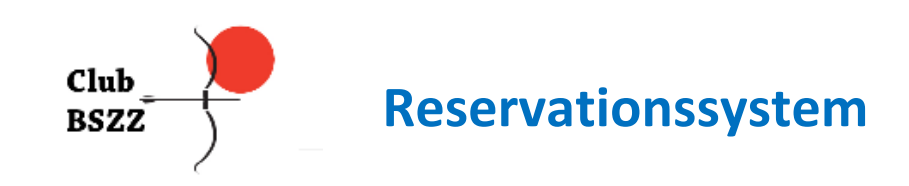

### **Startseite Reservations-System**

- Geführte Trainings: Hier sind die Trainingszeiten aufgelistet an denen die geführten Trainings stattfinden und wer daran teilnehmen kann
- Mit einem Klick auf den Button "Buchen" in der gewünschten Zone gelangst du direkt zur Buchungsseite

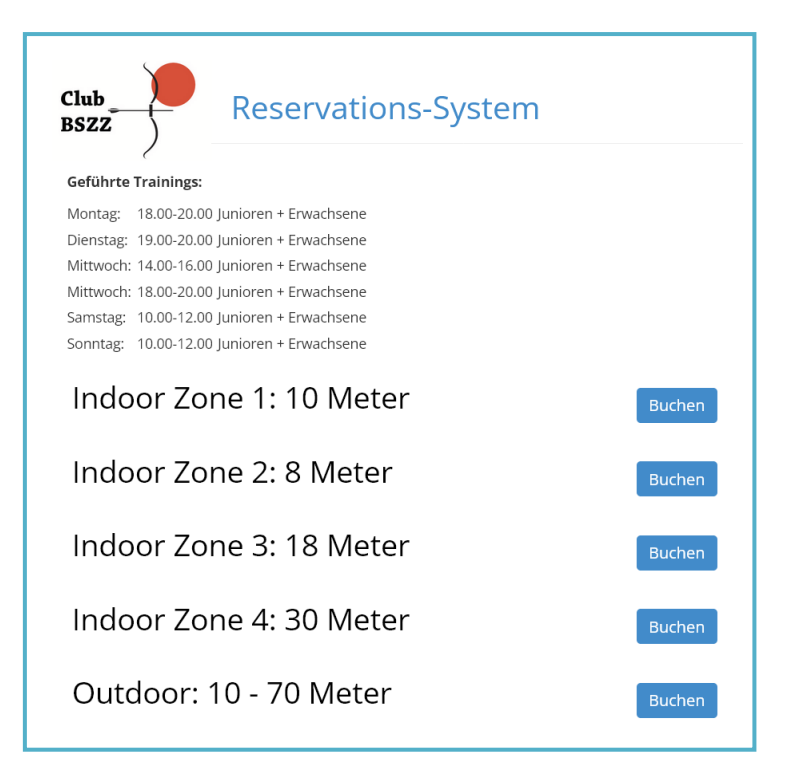

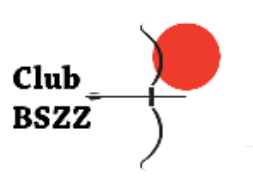

# **Reservationssystem**

### **Buchungs-Seite**

- Eine Buchung gilt für eine Person und dauert 1-3 Stunden
- Für Familien mit mehreren Schützen: Es muss für jeden Schützen eine eigene Reservation gemacht werden. Dies ist wegen Corona sehr wichtig
- Ein Training beginnt immer zur vollen Stunde
- Buchungen sind bis 8 Tage im Voraus möglich
- Der Kalender mit allen Startzeiten und den verfügbaren Plätzen wird nur am PC angezeigt
- Grüne Felder zeigen die verfügbaren Startzeiten an, rote Felder können nicht gebucht werden
- Die Zahlen in den grünen Feldern entsprechen den verfügbaren Plätzen
- Klickt man im Kalender auf ein grünes Feld, wird das gewählte Datum und die Zeit automatisch unter **Buchungsdetails** eingetragen. Es ist auch möglich die Daten manuell in die Felder einzutragen
- Auf Mobilen Geräten ist der Kalender nicht verfügbar. Die Buchungsdetails müssen selber in die entsprechenden Felder eingetragen werden
- Im Feld **Ressource** kann die gewünschte Zone ausgewählt werden
- Beim **Datum** rechts auf den kleinen Kalender klicken und das gewünschte Datum auswählen
- In der **Anfangsuhrzeit** kann man dann die gewünschte Zeit auswählen
- Im Dropdown-Menü **Dauer** kann die Dauer der Reservation gewählt werden. Buchungen für 1, 2 oder 3 Stunden sind möglich
- **Vorname, Name und E-Mail-Adresse** müssen ausgefüllt werden
- Unter **Zusätzliche Infos wird** die Schiessart und die Pfeildicke eingetragen BB = Barebow, TR = Traditional Recurve, LO = Longbow, RE = Recurve, CO = Compound
- Mit einem Klick auf Buchen wird eine Reservation abgeschlossen
- Es wird ein Bestätigungs-Mail versendet

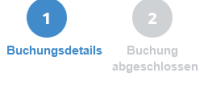

### Vorherige Nächste

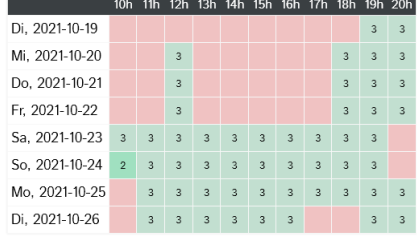

Verfügbare Menge x Gebucht Nicht verfügbar

#### Buchungsdetails

 $\overline{A}$ 

 $\vee$ 

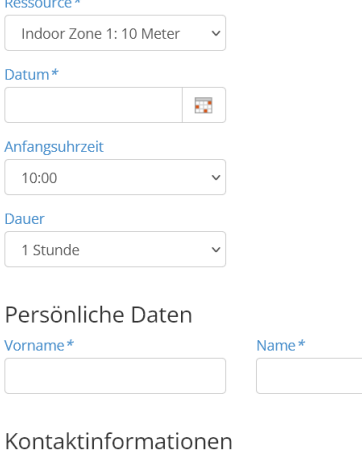

K F-Mail-Adresse\* Zusätzliche Infos Bogenart - Pfeildicke\*  $\sim$ Bitte auswählen

Buchen

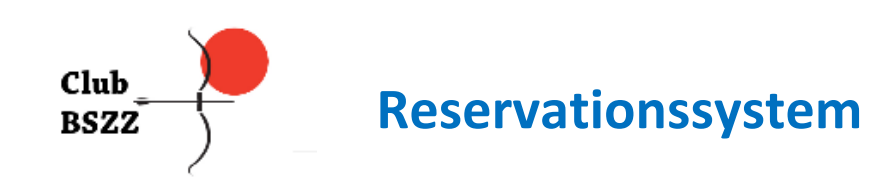

#### **Bestätigungs-Mail**

Ē

- Hast du eine Buchung vorgenommen erhältst du ein Bestätigungs-Mail mit den gebuchten Angaben
- Kannst du am gebuchten Termin nicht schiessen, dann melde dich Bitte ab damit andere Schützen reservieren können. Benutze dazu den Link "**hier**" im Bestätigungs-Mail
- Klickst du auf "**Alle deine Reservationen**" gelangst du zur Übersicht aller deiner Buchungen

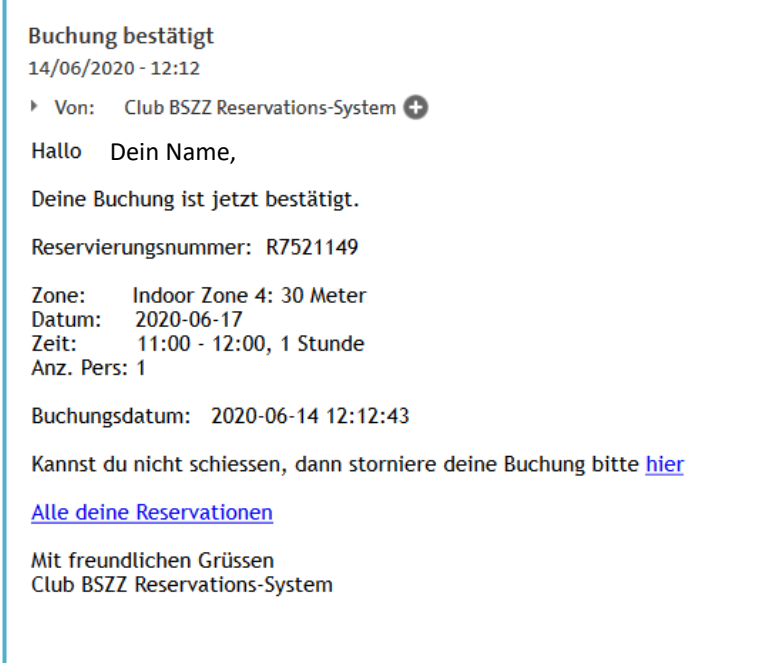

#### **Stornierungs-Seite**

r

- Es genügt auf den Button "Buchung abbrechen" zu klicken.
- Das Feld Bitte geben sie einen Grund ein, muss nicht ausgefüllt werden
- Es wird ein Bestätigungs-Mail für die Annullation versendet

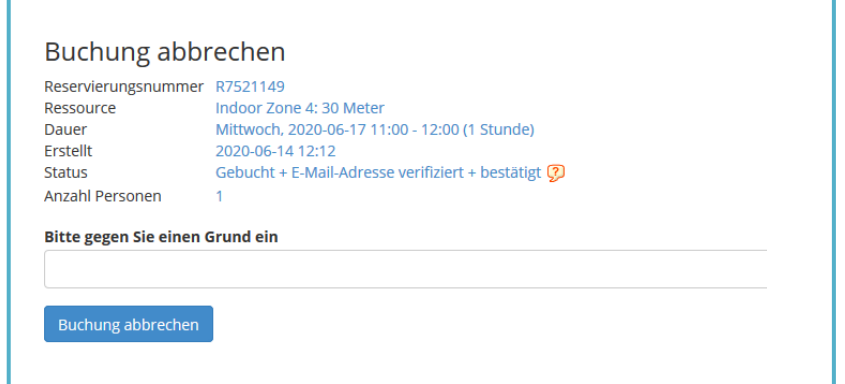

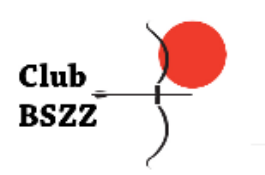

**Reservationssystem**

#### **Alle deine Reservierungen**

- Im Bestätigungs-Mail für deine Buchung und Annullation ist ein Link "**Alle deine Reservierungen**" eingefügt. In der Liste werden deine kommenden, vorherigen und stornierten Buchungen angezeigt.
- Kommende Buchungen können in der Spalte "Storno" mit einem Klick auf Annullieren storniert werden
- Die Spalte Storno erscheint auch in der Liste Stornierte Buchungen, er hat jedoch keine Funktion (das lässt sich momentan nicht Ändern)
- Ebenso erscheinen Stornierte Buchungen die in der Vergangenheit liegen in den Listen "Vorherige Buchungen" und "Stornierte Buchungen"
- Die Liste wird auf mobilen Geräten (Smartphone) nur richtig angezeigt, wenn man das Gerät quer (Horizontal) hält

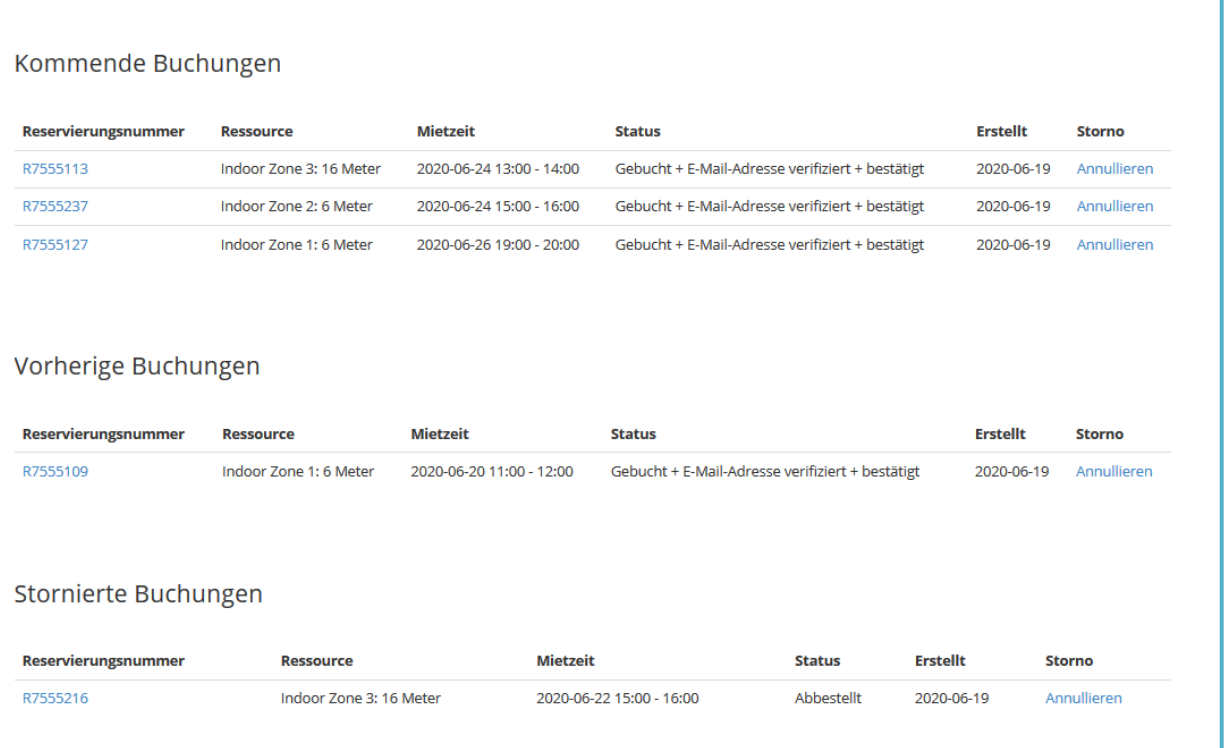

#### **Probleme?**

Bei Problemen im Zusammenhang mit dem Reservations-System sende ein Mail an folgende Adresse:

[info@club-bszz.ch](mailto:info@club-bszz.ch)